# Application Note - Component Replacement in the Monitoring Portal

### Introduction

This application note describes how to update a replaced component in the monitoring portal. Use this application note if you have replaced an inverter, power optimizer, Control and Communication Gateway or SMI in a SolarEdge system.

## Updating Site Information

- 1 Open the monitored site and click **Admin**.
- 2 Select the **Logical Layout** tab.
- 3 From the list of system components on the left pane, select the component that was replaced (expand or collapse the list as necessary). The component details are displayed in the main pane.

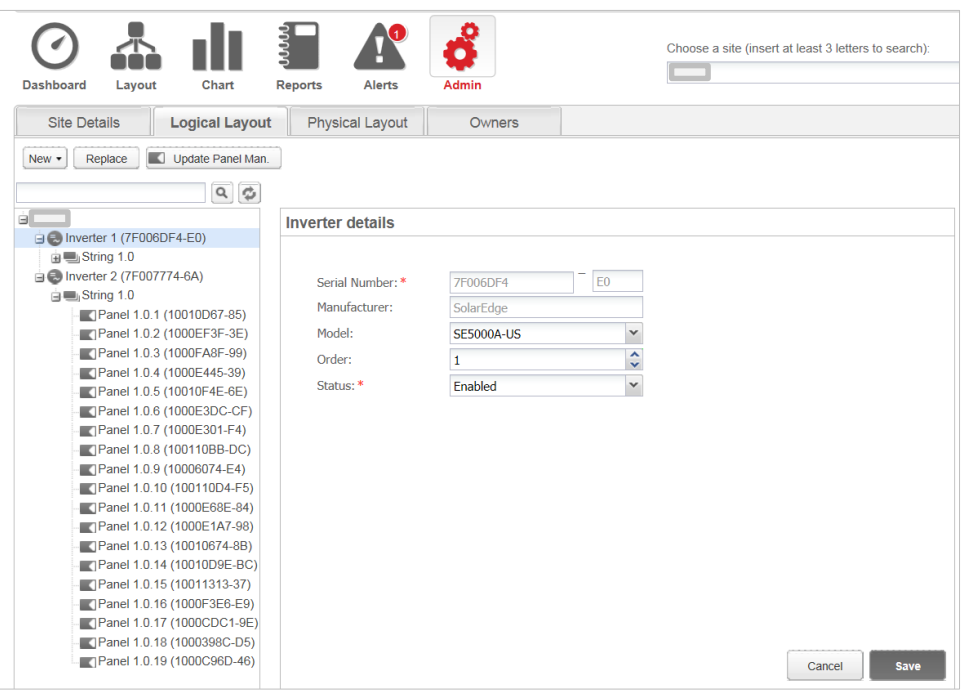

**Figure 1: The Logical Layout tab in Admin**

4 Click **Replace**. The component details are now divided into two sections: **Current** <component> and **New** <component>.

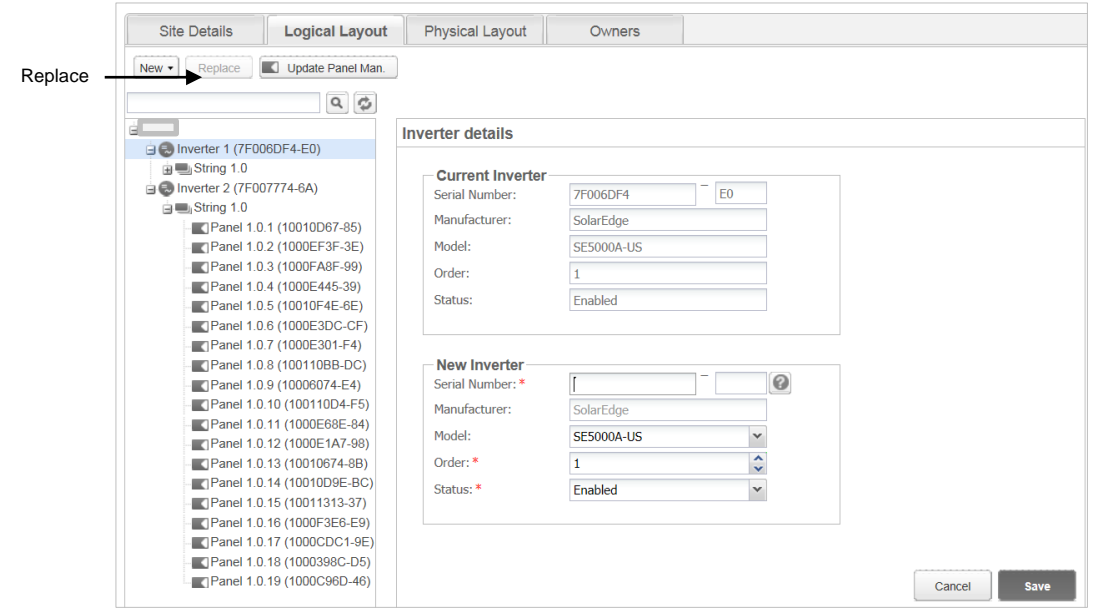

**Figure 2: Replacing a system component**

5 Enter the details of the new component. Keep the same (default) Order number and Status as that of the replaced component.

## solaredge

6 Click **Save**. The new component appears in the component list and receives the same Order number in the list, if the Order number was kept (for example "Inverter 1"). The replaced component is disabled and is grayed out.

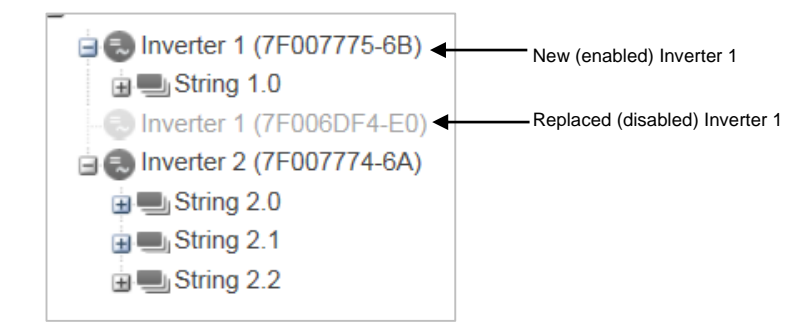

**Figure 3: Example of system component list with a replaced inverter**

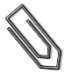

#### **NOTE**

If there is a physical layout for this site – after updating the component in the Logical Layout tab the new component will automatically appear in the location of the replaced component.